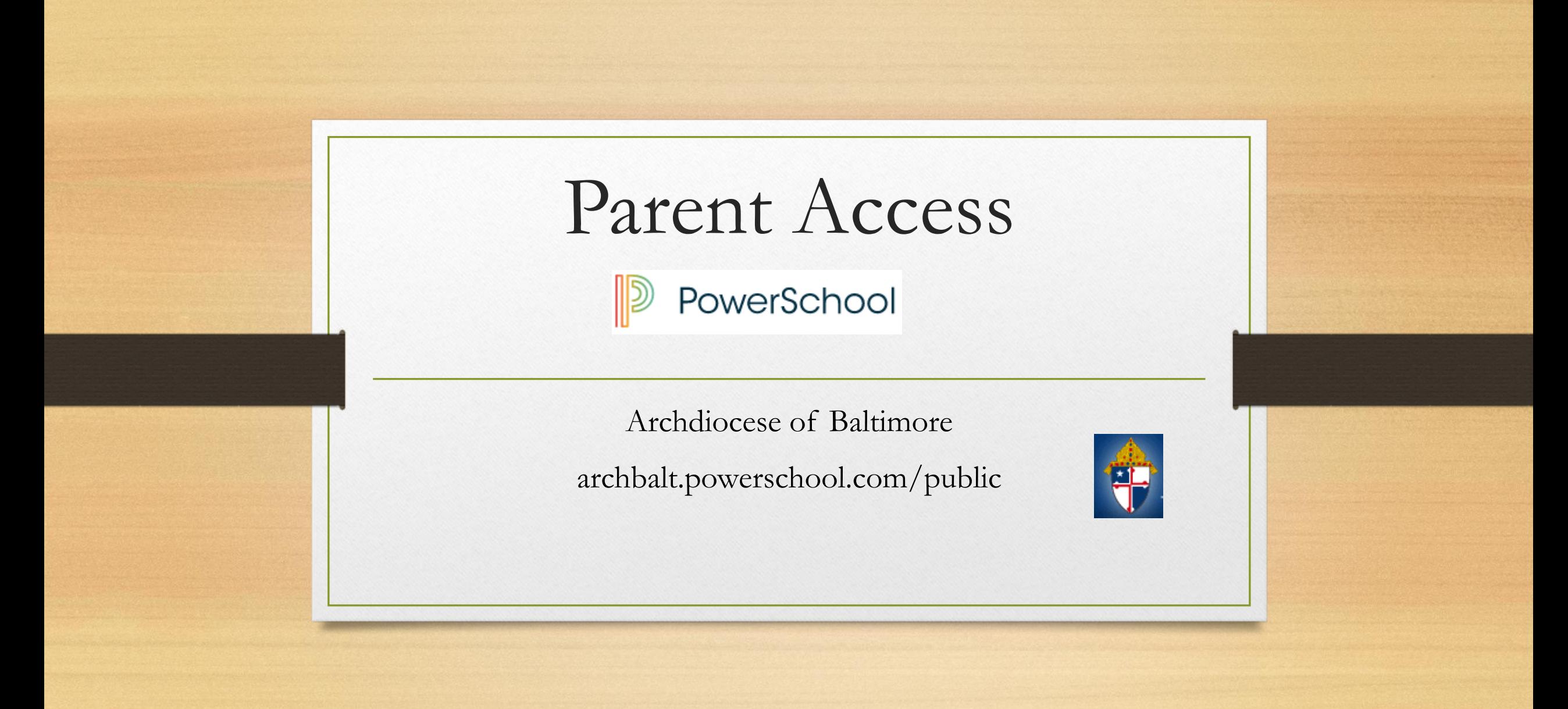

### Parent Portal What is it?

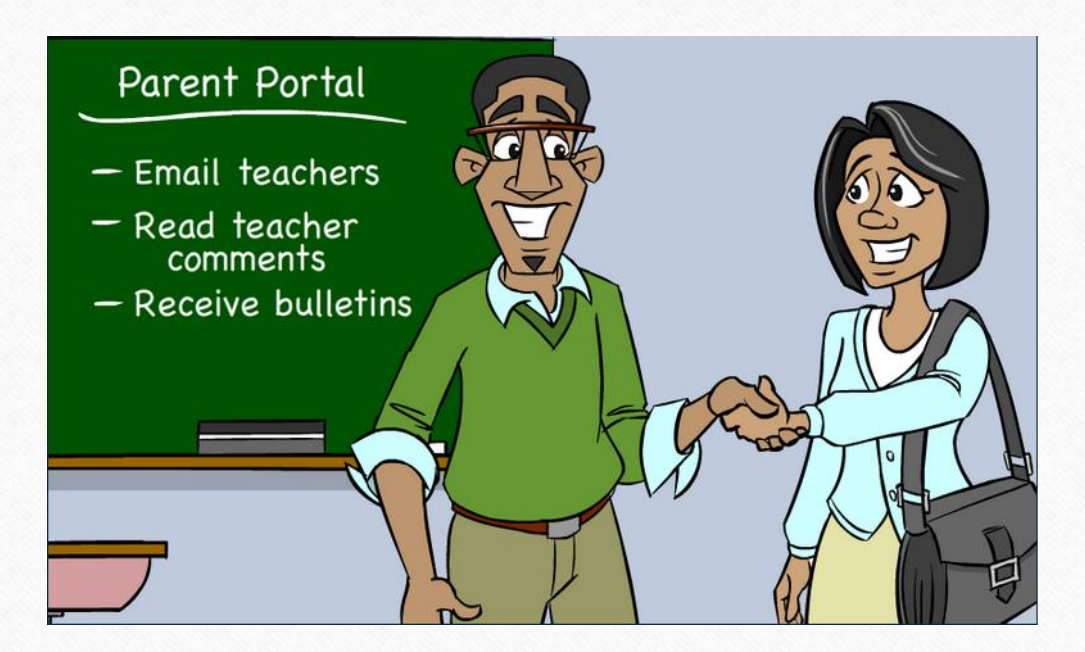

- Communication tool between school and parents
- What information is on Parent Portal?
	- Grades (current and historical)
	- Attendance
	- Teacher Comments
	- Ability to e-mail teacher
	- Receive bulletin items

### Existing Account

- If you already have a Parent Access account from the past, then  $log$  in with your current username and password.
- If you have forgotten your username and password, click the "Having" Trouble Signing In" link.

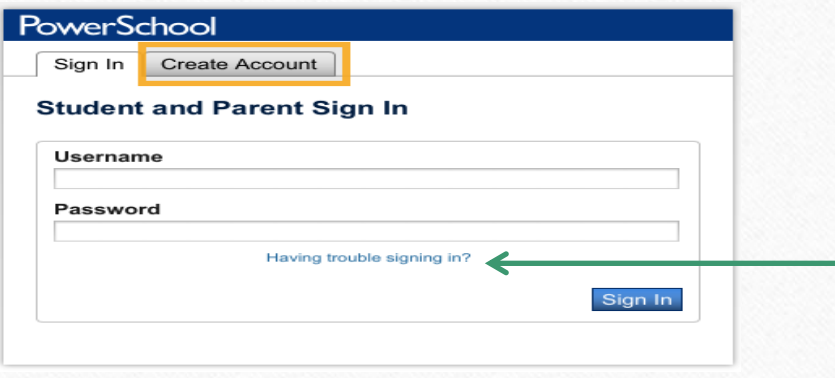

### Create New Account

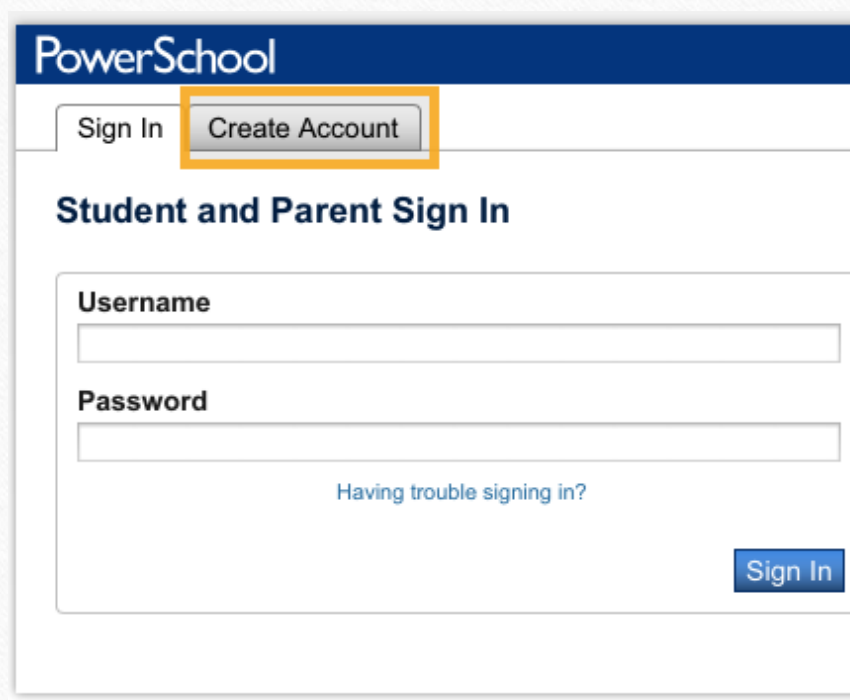

- You MUST receive a web letter from our school containing an initial Access ID and Access Password in order to set up your account. Contact Mrs. Abrams at l.abrams[@msladeschool.com](mailto:l.abrams@msladeschool.com) if you have not received the letter.
- If you have more than one child who is new to Parent Access, you will need a web letter for each child.
- Directions:
	- Click Create Account Tab
	- Click Create Account

### Create Account (Continued)

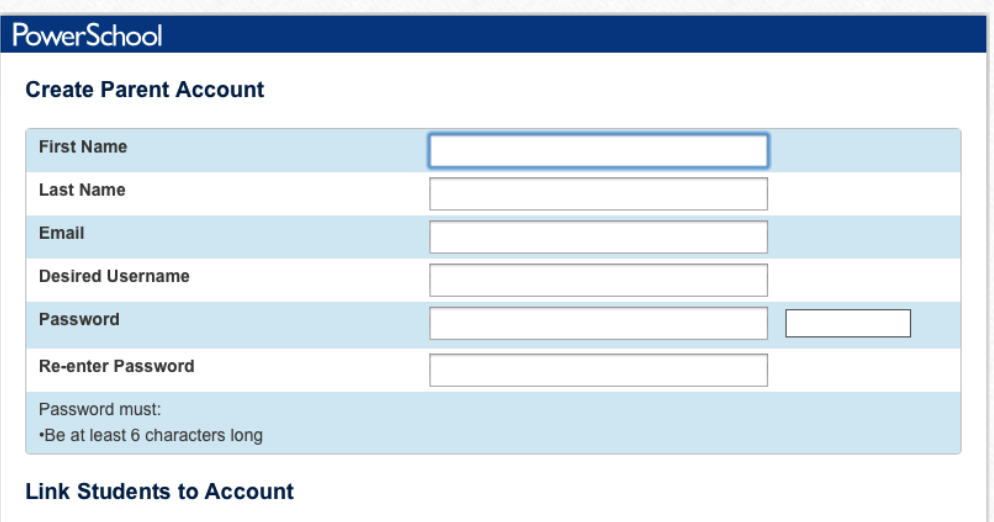

• Directions:

- Complete all fields (all are required)
	- First Name and Last Name is the **parent** information.
	- **The Username and Password is something YOU create, NOT the ones on the Web Letter.**
	- The username **cannot** be an email address.

### Create Account Cont.

#### **Link Students to Account**

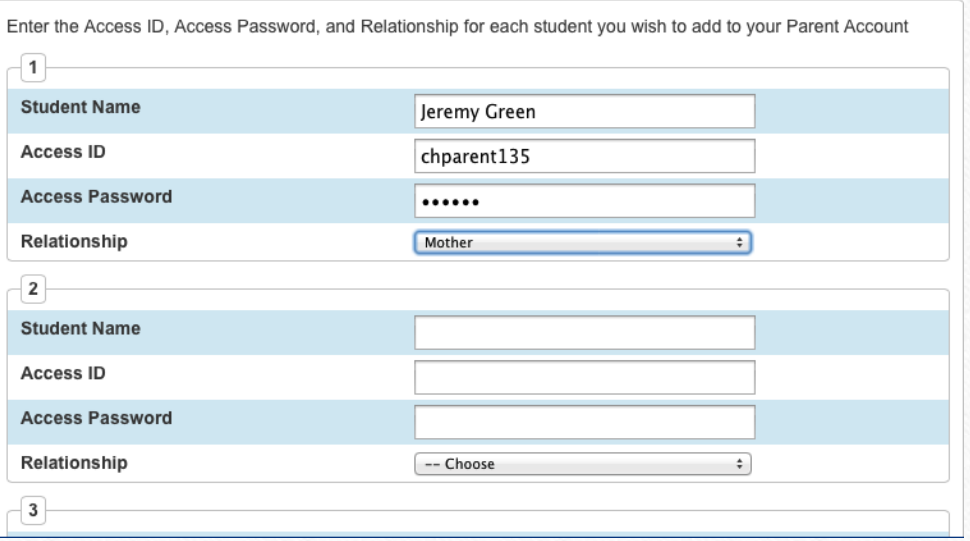

#### Link Students to Account

• Directions:

- Enter Student Name (first name then last name).
- Enter information from the Web Letter.
- Pull down your relationship to the student.
- Add any additional students new to Parent Access.
- Click Enter.

### Email Preferences

- To receive reports of student(s) information, email preferences need to be set up in Parent Portal.
- Reports that can be received:
	- Grades
	- Attendance
	- Assignment Scores and Descriptions
	- Comments

### Email Preferences

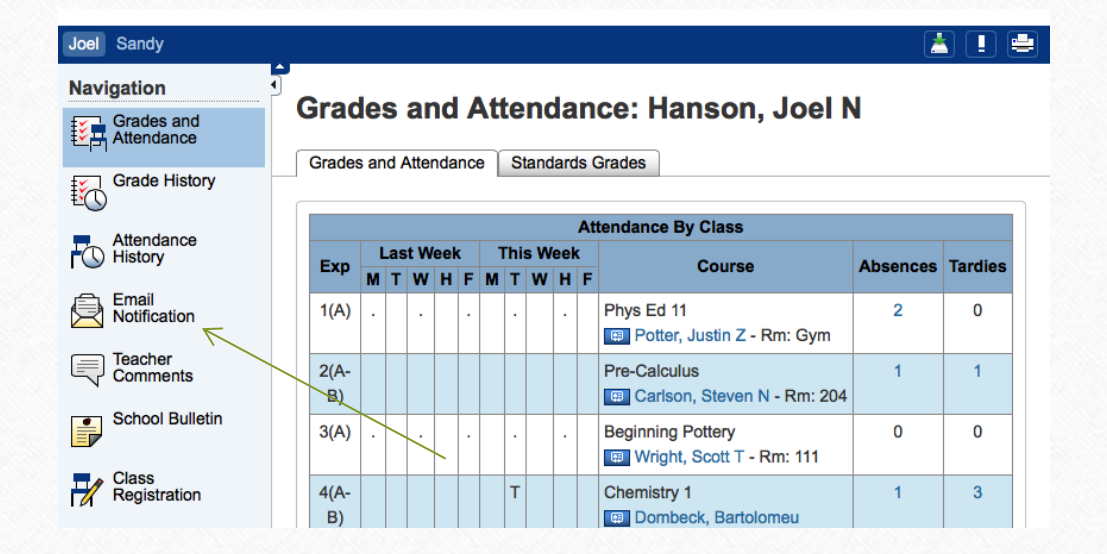

#### Setting Up Email Preferences

• Click on the Email Notification icon on the left hand side of screen (4<sup>th</sup>) icon down).

### E-mail Preferences (Continued)

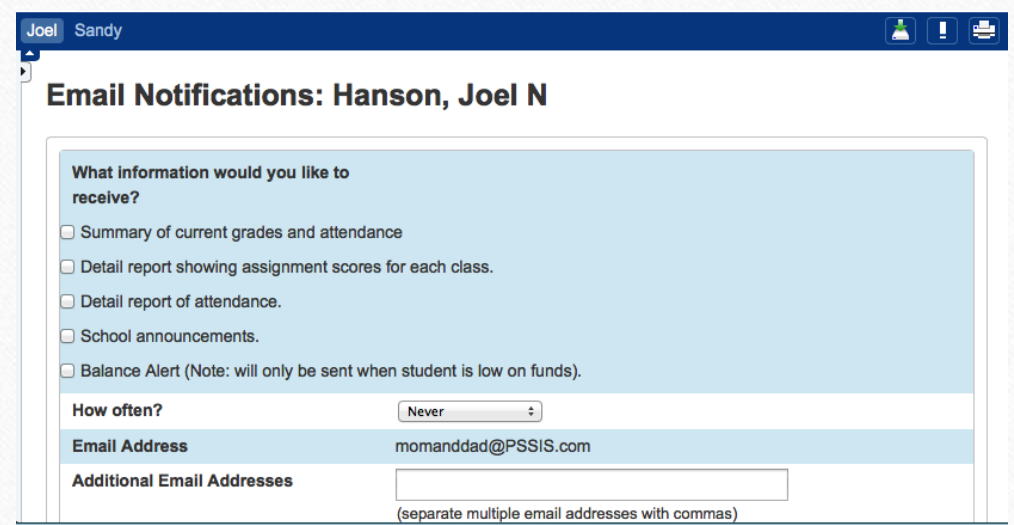

Email Notifications

- Check the boxes next to items you would like to receive.
- Use the drop down arrow to indicate the time would like notifications.
	- *Once a Week* is sent on Sunday evenings.
- Additional email addresses may be added.
- Ability to set this for all students at one time is available.
- Click Submit.

### View Teacher Comments/Parent Email/ Daily Bulletin

#### • Teacher Comments:

- Teachers have the ability to make general comments (at Progress Report time) for the overall grade for the class.
- Teachers can also make specific comments for a particular assignment.
- Parent Email:
	- Parents can email each teacher directly through Parent Access.
- Daily Bulletin:
	- If the school creates a bulletin announcement, parent can view this announcement directly in Parent Access.

### View General Teacher Comments

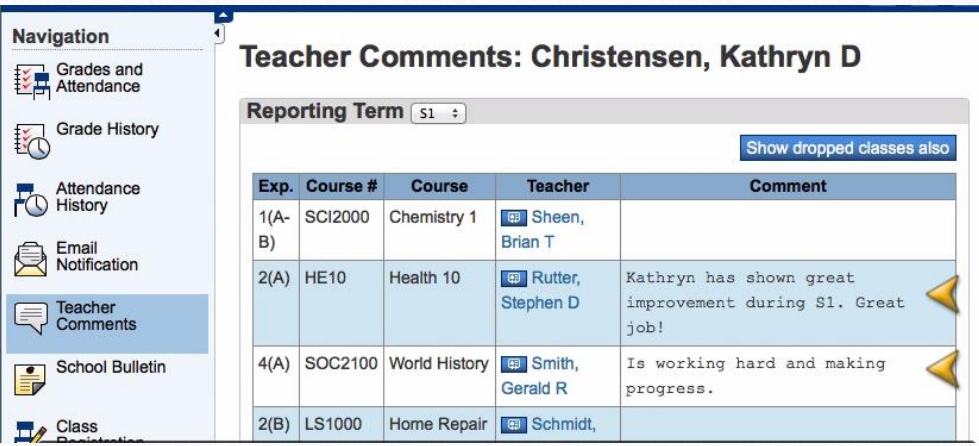

• Directions:

- Log into the Parent Access account.
- Click Teacher Comments on the left hand side.
- General comments will be shown in the middle of the screen (these comments are usually completed around end of marking period).

### View Assignment Teacher Comments

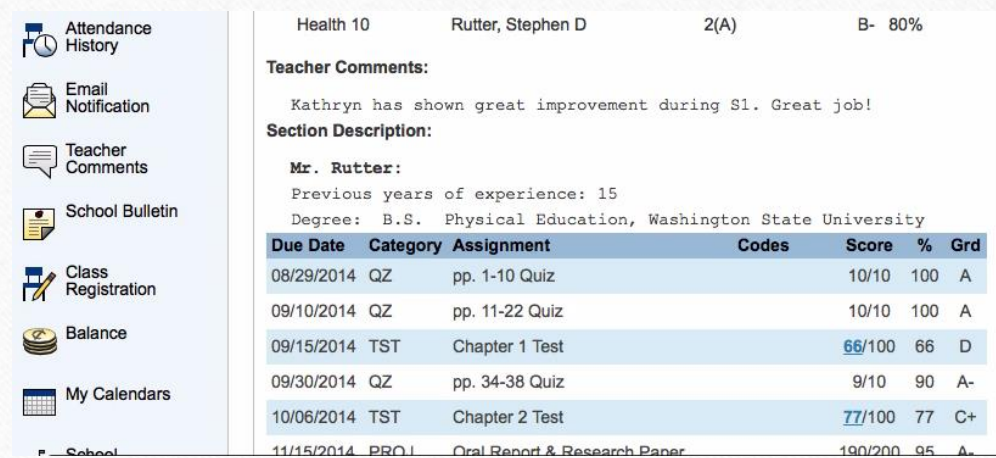

- Directions:
	- Click the Grades and Attendance icon.
	- Click on the Grade for a class.
	- Click on the BLUE score.
		- If there is no BLUE score, then there is no comment for that assignment.

### Email Teacher

### Emailing a Teacher from Parent Access

- Directions:
	- Click on the Grades and Attendance Icon.
	- Click on the teacher's name in BLUE.
		- This will open up email and allow email to be sent directly to the teacher.

### View Daily Bulletin

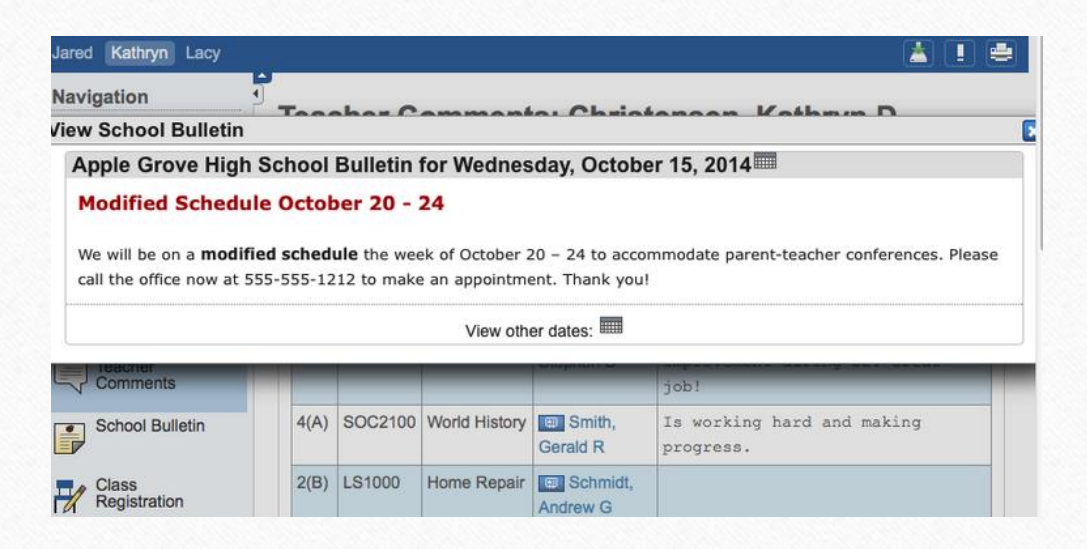

Schools Utilizing the Daily Bulletin Feature

- Directions:
	- Click on the School Bulletin icon.
- To see a date in the past:
	- Click on the calendar icon on the Daily Bulletin and edit the date.

### View Grades and Attendance

- Grades and Attendance are what Parent Access is really all about.
- Viewing Grades and Attendance is an easy process.
- Attendance is only recorded in the morning, so only AM Attendance class will show information.

### View Current Grades and Attendance

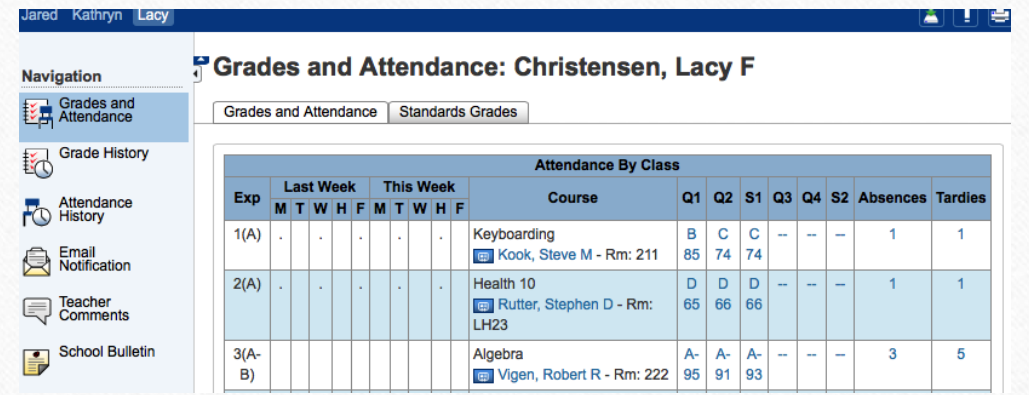

View Current Grades and Attendance

- Click on the Grades and Attendance Icon.
- Find the information in the middle of the screen.
- Anything in BLUE is clickable for more information.

### View Historical Grades

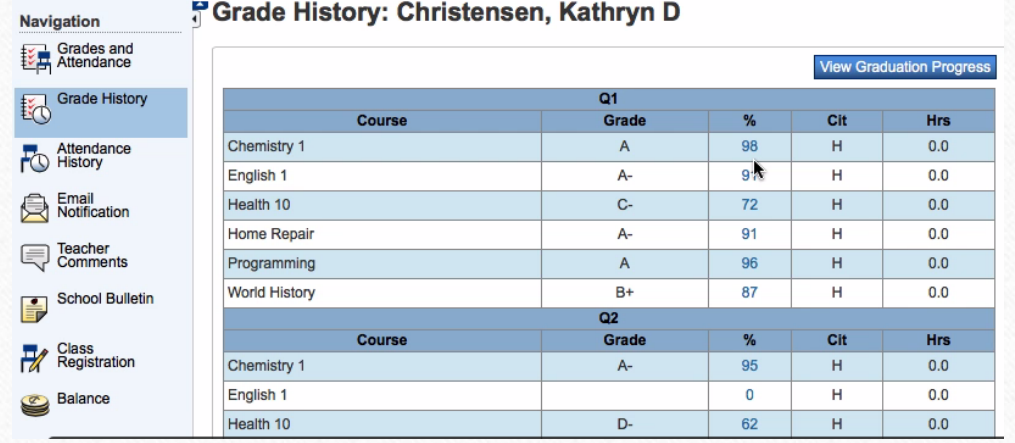

Historical Grades are the same grades that were on the Progress Report.

- Directions:
	- Click on the Grades History icon.
	- Scroll on the Historical Grade you are interested in viewing.
- Anything in BLUE is clickable for more information.

## Parent Access App

- The App is available for both Android and Apple devices (including the Iwatch).
- Google Play and I-Tunes
- Download Information:
	- Server Name: archbalt.powerschool.com
	- Select School Name
	- If you are asked for zip code, please use 21201.

# Wrap Up

- You must have a Web Letter with an Access ID and Access Password to link to the student.
- Single Sign-On is available for multiple students.
- You have the ability to view:
	- Grades (current and historical).
	- Attendance.
	- Daily Bulletin.
- You must set up email preferences in order to receive reports.
- You can email teachers directly.
- The App is available for Android and Apple devices.